# **Projekt online lizenzieren**

Hinweis

## TUTORIAL

#### Um ein Projekt online zu lizenzieren, benötigen Sie einen Janitza ID-Account und eine lizenzierte GridVis-Edition. Öffnen Sie die GridVis-GridVis 7.5 Desktop mit Ihren Projekten. Datei Bearbeiten Ansicht Extras Fenster Hilfe Wählen Sie mit einem rechten **25900xva4&** 200 Mausklick das Projekt, das Sie lizenzieren möchten. Projekte ×  $\boxed{a}$ Übersichtsfenster × 85 Benutzer-Editor × 8 Benutzerverwalt Wählen Sie im Kontextmenü Demo Project Small (S) den Eintrag **Projekt**   $\mathbf{a}_{\mathbf{b}}$  $st(S)$   $Re$ Facility1 West (S)<br>
E Facility1 West (S)<br>
E Jasic Vorlagen<br>
E S Graphen<br>
E Datenexporte<br>
Alarm-Managen Neu ekt- & Lizenzin **lizenzieren**. Schließen Eigenschaften Alarm-Management Online-Aufzeichnung Generische Modbus<br> **Example 7** Zeitplanung<br> **Example 7 Desember 2014**<br>
The GridVis\_Schulung Datenbank importieren ıme **Verwendete Items**  $\mathbf v$ Projekt lizenzieren West 0 Lizenzübersicht  $\overline{7}$ Lizenzinformationen Edition **STAND** Besteht eine Verbindung zum Internet, GridVis Projekt lizenzieren öffnet sich das Anmeldefenster zur Das Projekt Facility1 West wurde nicht lizenziert. Bitte loggen Sie sich mit Ihrer Janitza ID ein, um das Projekt zu lizenzi Janitza ID.  $\bullet$ Geben Sie in die Felder E-Bei Janitza ID anmelden Mail-Adresse und Passwort F.Mai ein. Bestätigen Sie die Eingabe über die entsprechende Schaltfläche. ODER Ġ Mit Google anmelden th nicht über einen Janitza Account erstellen

Offline Lizenzierung benötigt?<br>Aktivieren Sie jetzt Ihre Lizenz offline

Eine Liste mit Ihren bestehenden Lizenzen wird angezeigt.

- Wählen Sie die Lizenz aus, der das Projekt hinzugefügt werden soll.
- Bestätigen Sie Ihre Auswahl mit der entsprechenden Schaltfläche.

Alternativ können Sie das Projekt auch mit einer neuen Lizenz aktivieren.

#### Mit welcher Lizenz soll das Projekt Facility1 West lizenziert werden? Genügend Items verfügbar Lizenzname Lizenztyp Free Edition ESSENTIALS  $Ja$ **Standort Nord** EXPERT  $Ja$ Standort West STANDARD  $\mathsf{Ja}^\dagger$ Testphase EXPERT  $Ja$ Zurück Weiter Das gewählte Projekt mit einer neuen Lizenz lizenzieren Eine neue Lizenz hinzufügen

Wenn Ihr Projekt erfolgreich lizenziert wurde, schließen Sie den Vorgang über die entsprechende Schaltfläche ab.

Das neue Projekt wird jetzt in Ihrer GridVis-Edition unter **Aktivierte Projekte** angezeigt.

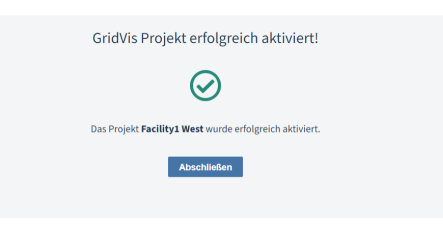

 $\Theta$  Muster

### $\bm{J}$ anitza $^{\circ}|\mathbb{D}$

Е

Facility1 West lizenzieren

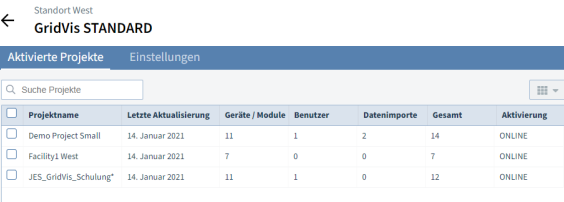